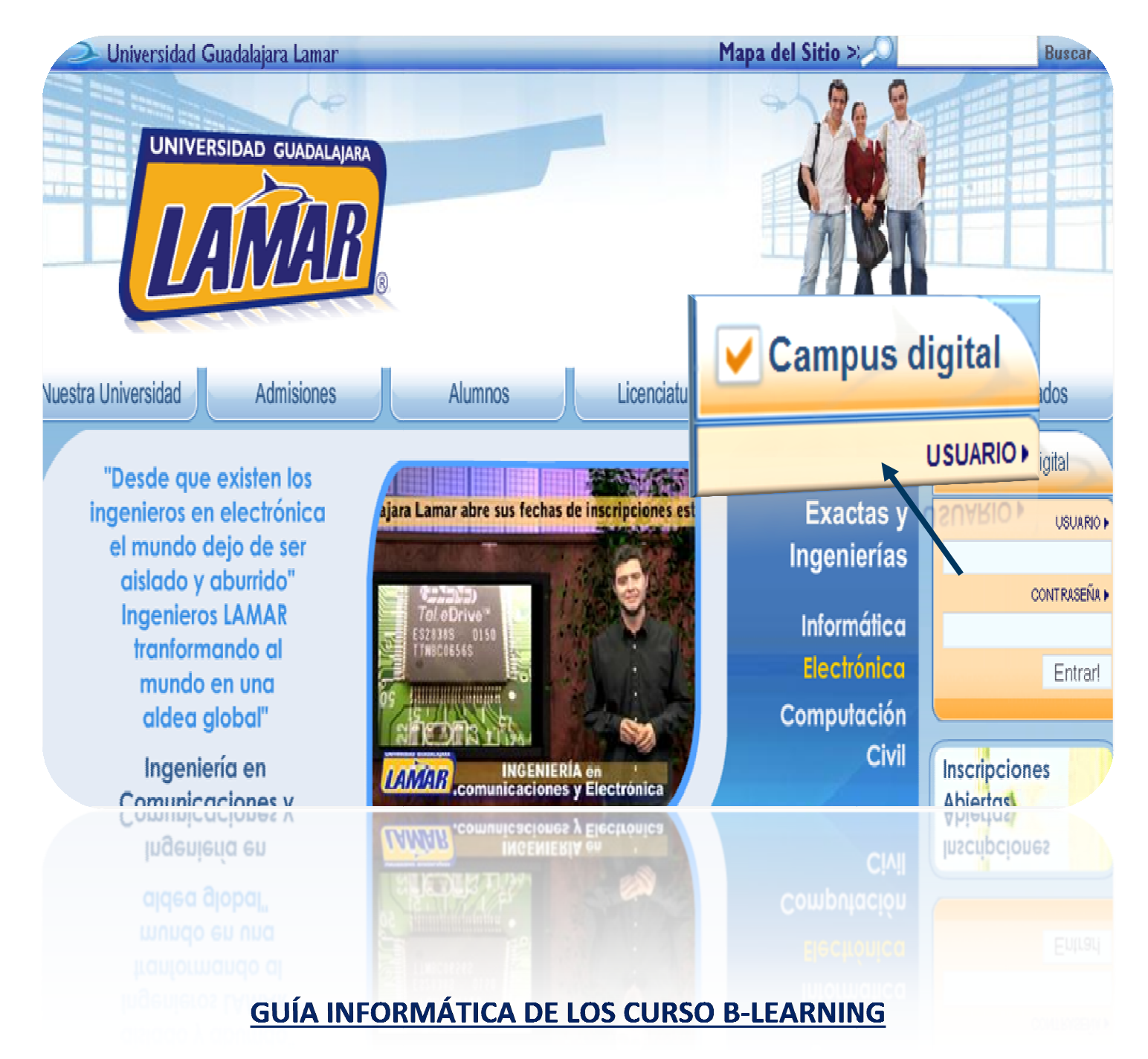

## MANUAL DE USUARIO PLATAFORMA "CAMPUS DIGITAL" DE USUARIO

## CAMPUS DIGITAL.

La plataforma educativa "Campus Digital" de la Universidad Guadalajara LAMAR, es un espacio informático que permite generar un ambiente facilitador del aprendizaje autogestivo; un espacio de vinculación y colaboración institucional que beneficia el trabajo en red y alienta el intercambio académico, así como la generación de grupos interdisciplinarios en torno a diversos objetos de aprendizaje.

El propósito de esta Guía informática es que puedas conocer de manera más detallada qué es el programa B-Learning, cómo funciona y, si tienes alguna materia en el proyecto, saber qué pasos debes de seguir para incorporarte de manera fácil, rápida y sencilla.

## **INGRESO A MIS CURSOS**

## Plataforma ¿Cómo empezar?

Primero debes cerciorarte si alguna de las materias que cursas entra en el programa B-Learning –pregunta a tus profesores- si la respuesta es sí. Es cuestión de seguir los siguientes pasos:

- 1. Entra al portal www.lamar.edu.mx (de preferencia utiliza el navegador Mozilla firefox).
- 2. Ubica del lado derecho de tu pantalla el espacio "campus digital" e ingresa tu número de matrícula en Usuario y contraseña.

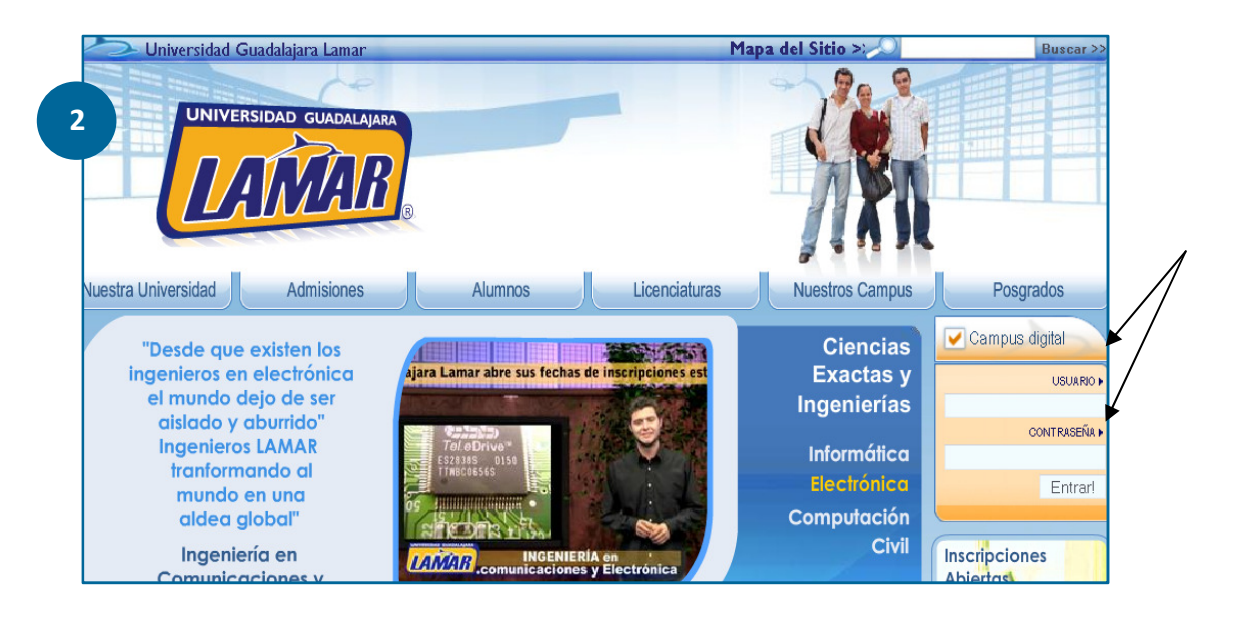

3. Una vez que hayas ingresado tu número de matrícula en ambos espacios(usuario y contraseña) da clic en "Entrar"

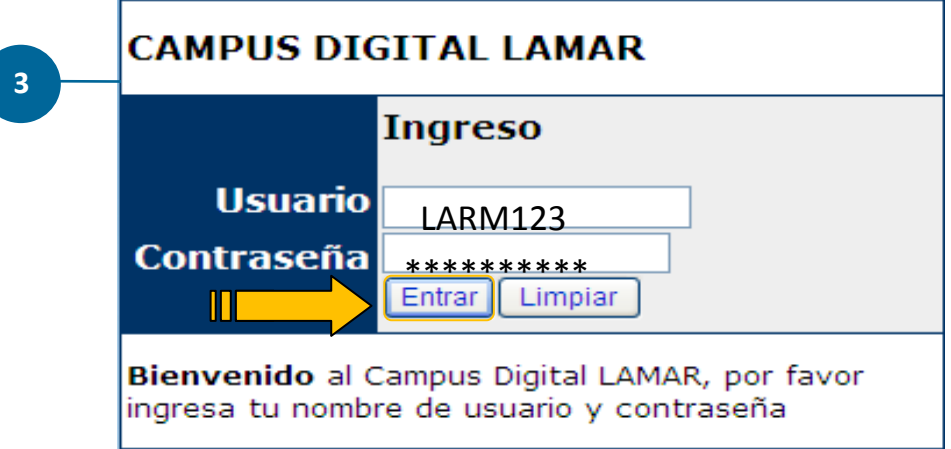

4. La página de inicio será similar a la que se muestra debajo. Ubica entonces el nombre de tu materia, posteriormente da clic en ella.

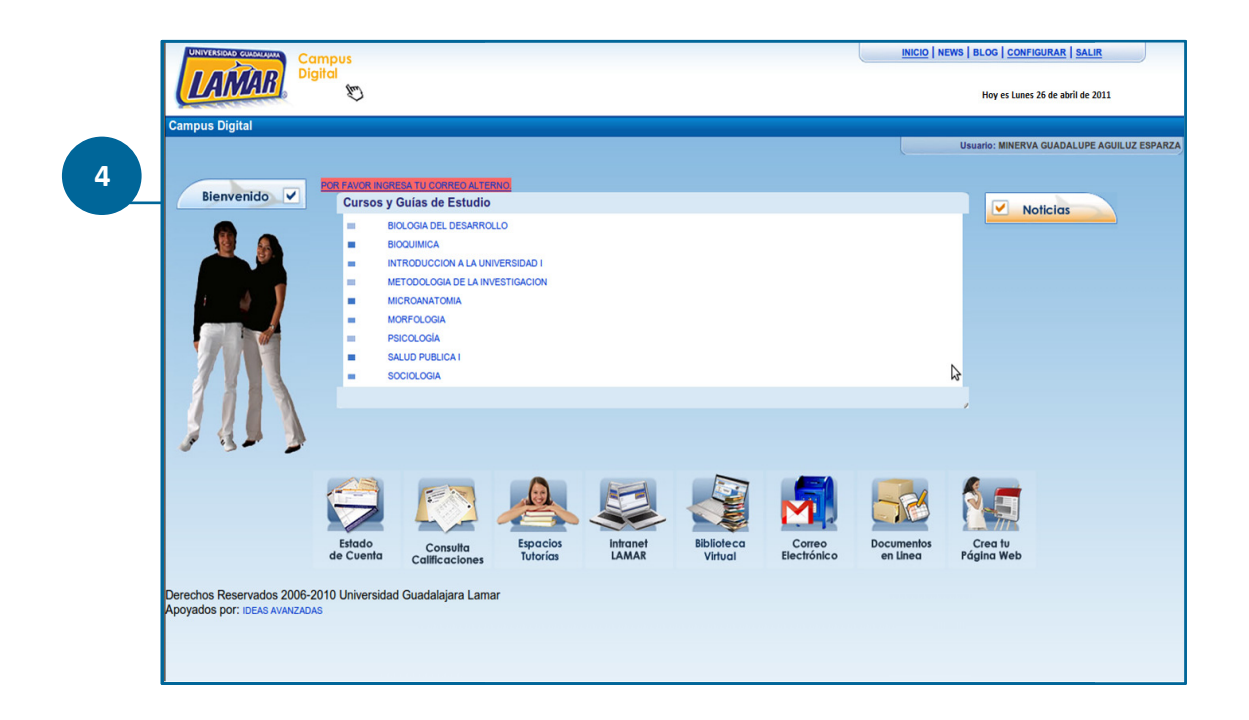

5. Página de Inicio. Estas ahora dentro de tu curso. Las principales herramientas que utilizarás son Página de Inicio. Estas ahora dentro de tu curso. Las principales herramientas que utilizarás son<br>las que muestra el menú superior, da clic en ellas y navega por el sitio, familiarízate con él. Más adelante te explicamos de manera individualizada en qué consiste cada herramienta (acervos, portafolio, evaluación, foros, participantes, dudas, agenda).

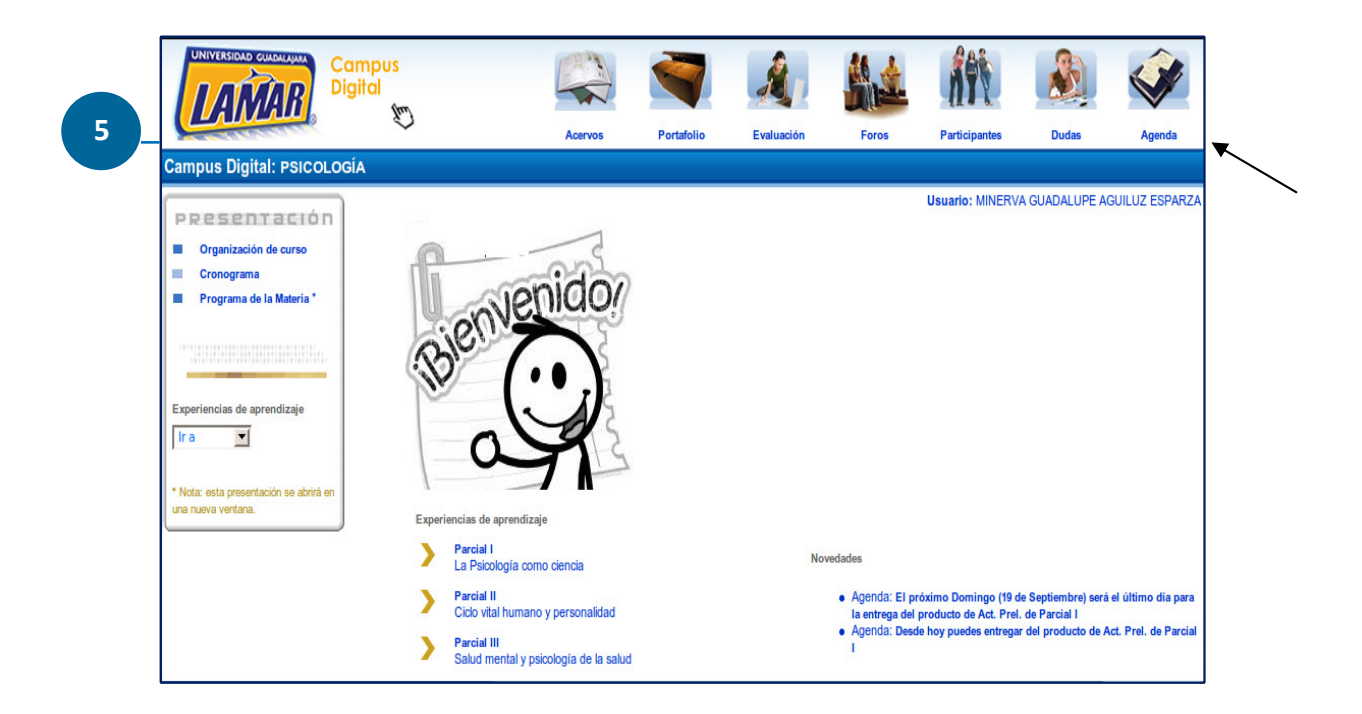

## **CONOCIENDO LAS HERRAMIENTAS DEL MENÚ SUPERIOR**

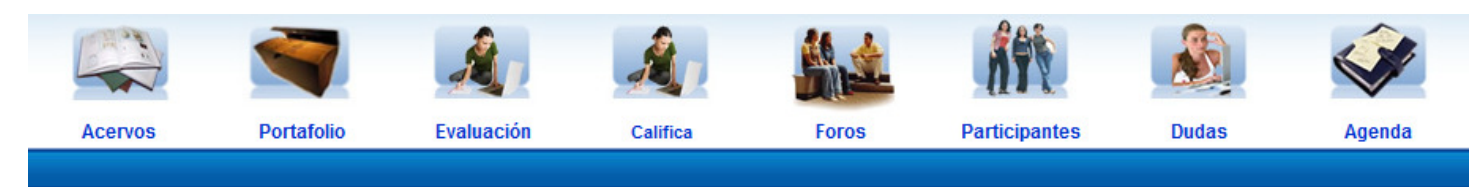

## 1.1 ACERVOS .- ¿Qué encuentro en este espacio?

1.1 ACERVOS.- ¿Qué encuentro en este espacio?<br>Este apartado te permite agregar cualquier tipo recurso informativo que sea de utilidad para fortalecer los contenidos que veas en la materia, alguna lectura, artículo o sitio web, por ejemplo. Es decir, si tú deseas subir algún recurso que beneficie las actividades que están viendo en la materia, éste es el espacio indicado. Sólo consulta antes a tu maestro (a) para ver si ve pertinente subir y compartir el documento de utilidad para fortalecer los<br>jemplo. Es decir, si tú deseas<br>rria, éste es el espacio indicad<br>ir el documento o sitio web.

La pantalla te mostrará dos opciones: Una de ellas es para agregar documentos en escrito (inciso "A") y otra más es para agregar sitios web (inciso "B").

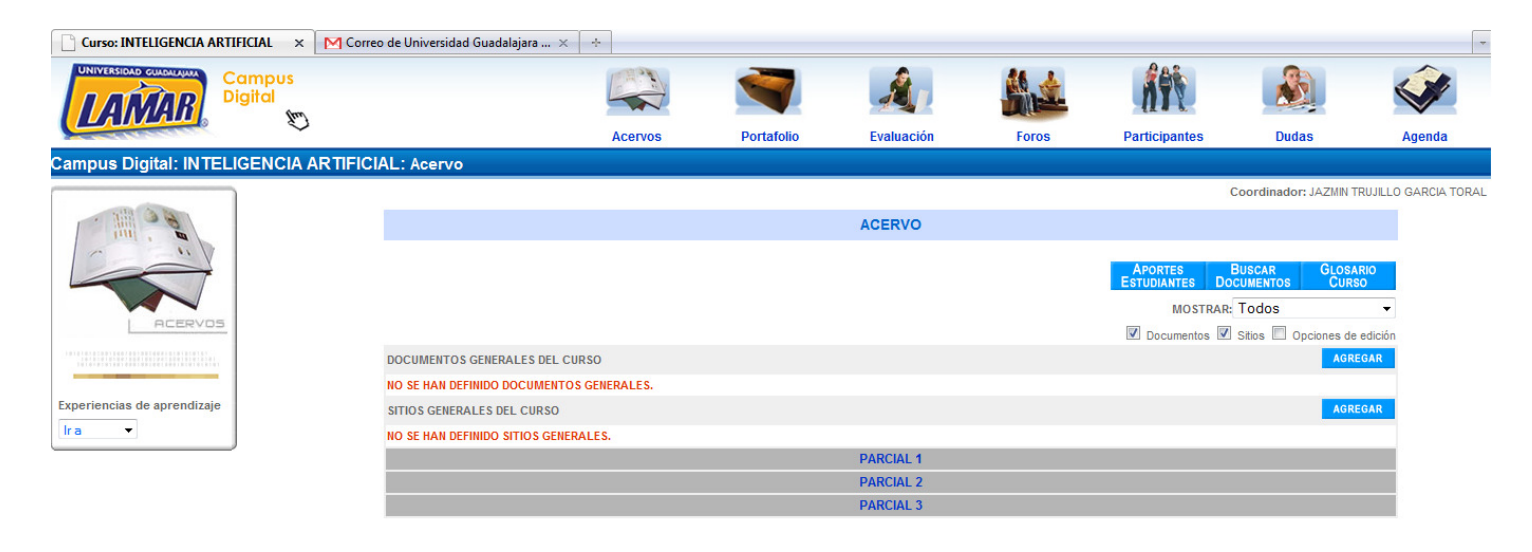

#### Agregar documentos generales.- **A.-**

Este recuadro te aparecerá una vez que hayas dado clic en agregar. Luego, será cuestión de completar todos los campos y adjuntar el documento que quieras compartir.

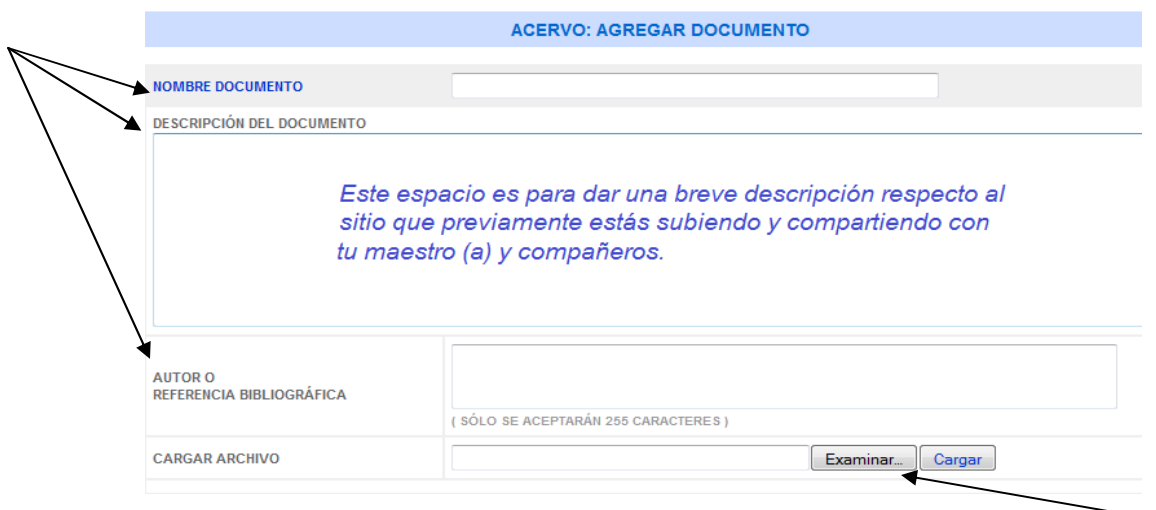

## B.<sup>-</sup> Agregar Sitios Web.-

Ahora bien, si das clic en la otra opción (agregar sitios generales del curso) te aparecerá un recuadro como el que se muestra enseguida. De igual forma que en el anterior, ahora sólo será cuestión de completar todos los campos y pegar la dirección del sitio web.

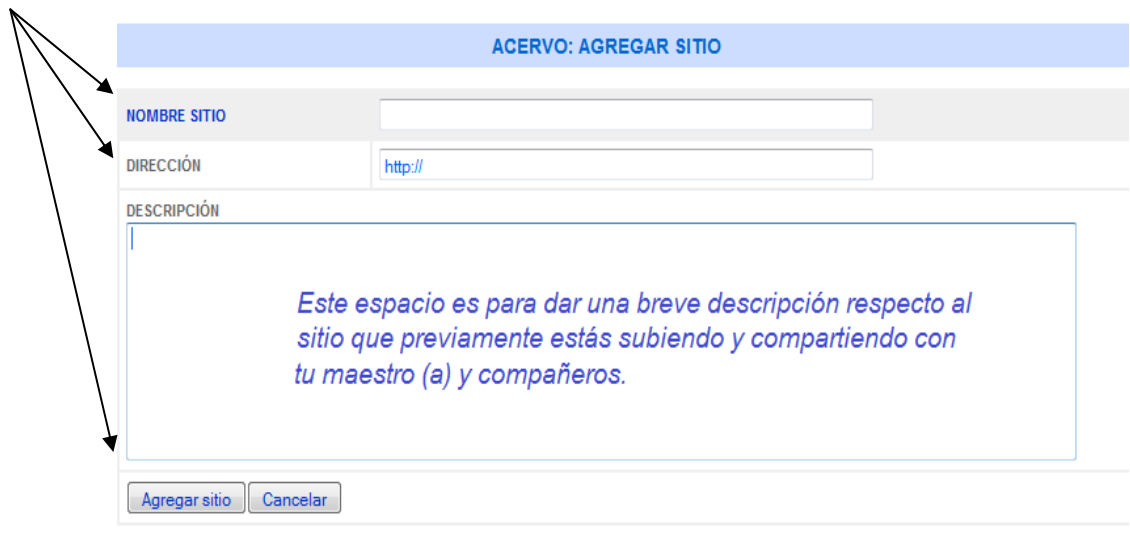

## PORTAFOLIO.- ¿Qué es el portafolio?

Este apartado, como su nombre lo indica, es una herramienta que te ayudará a tener un registro puntual de las actividades que vayas enviando o subiendo al portal. Es decir, funciona como un área para almacenar de manera segura las actividades que envíes; de ahí la palabra "portafolio" sólo que a diferencia de un portafolio físico éste es un portafolio virtual: tu portafolio virtual. Cabe resaltar que además de que podrás tener todas tus actividades seguras y almacenadas, también podrás tener comunicación personal con tu maestro (a) mediante el mensaje que te vaya haciendo en cada una de tus actividades, el cual podrás responder y con ello entablar una *comunicación asincrónica* y personal. Este punto es muy importante puesto que fomentará una "Retroalimentación" ese comentario descriptivo y objetivo que ayude y facilite tu proceso enseñanzaaprendizaje (para leer más a fondo este término, te sugerimos buscarlo en el apartado de glosario, finalizando este escrito).

Ahora bien, teniendo en cuenta que "Portafolio" es uno de los apartados más importantes que encontrarás en la plataforma para el buen desempeño de tus actividades, a continuación te explicamos cada uno de los lugares por los que se compone, ¿Listos? Bien, ten en cuenta que este apartado lo encuentras en el menú superior de tu pantalla principal. Por favor, da clic en portafolio y veamos inciso por inciso…

A).- Novedades en portafolio: Dando clic a este link podrás ver si tu maestro (a) ha comentado tus actividades. Cada que lo haya hecho aparecerá una leyenda similar a la que se muestra en la imagen, con el respectivo nombre de tu maestro (a).

B).- Actividades con su fecha de envío: Este espacio te será de mucha utilidad puesto que podrás tener un control absoluto de las actividades que has y no has envidado.

C).- Número de comentarios y evaluación.- Aquí podrás recibir más de un comentario, por lo general es uno el que se hace a cada actividad pero esto depende también de ti, de la respuesta y atención que tengas con tu maestro al responderle su comentario, su retroalimentación. Con respecto a la calificación, podrás tener puntuaciones numéricas o alfanuméricas; "E" de excelente o "10" de excelente también, aquí te sugerimos consultes directamente a tu maestro para esclarecer qué parámetros son los que tomará para la evaluación de tus actividades.

D).- Desglose de actividades por parcial.- A simple vista lograrás tener un visión general con respecto a cómo vas en el curso y cuantas actividades, por parcial haz enviado.

Por todo lo anterior, te invitamos a que te familiarices con este apartado, estamos seguros que te serán de gran utilidad las descripciones anteriores puesto que son de singular importancia para trabajo en plataforma. Revisa periódicamente esta sección lo anterior, te invitamos a que te familiarices con e<br>dad las descripciones anteriores puesto que son de<br>1 plataforma. Revisa periódicamente esta sección. para el seguimiento de tu

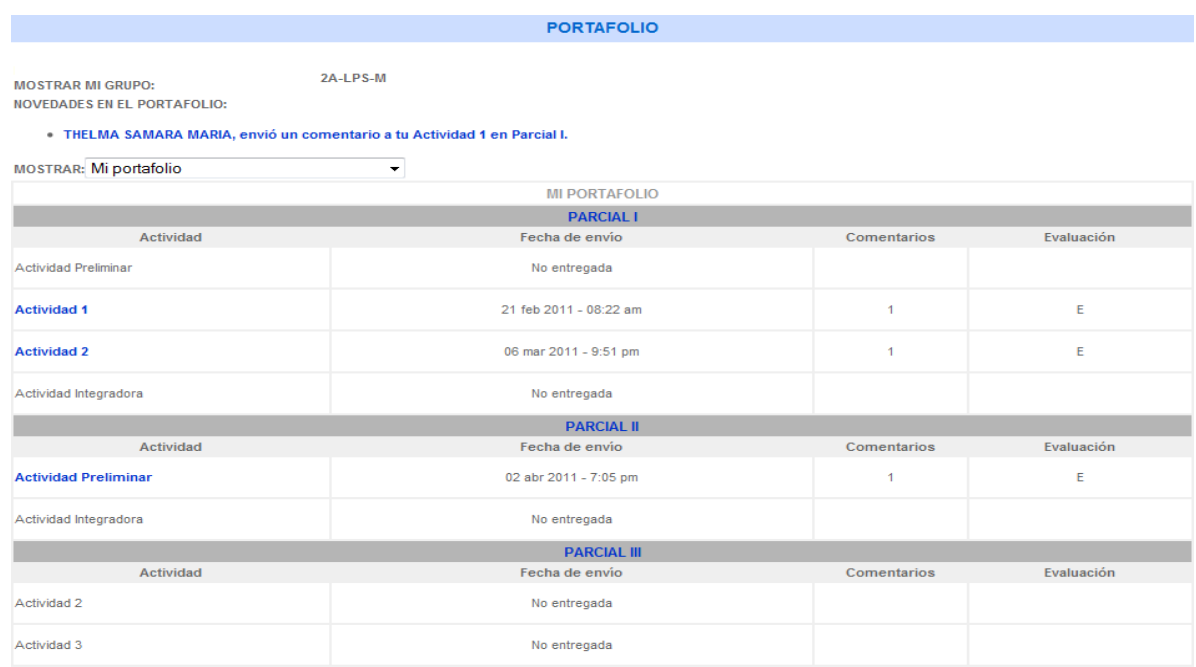

EVALUACIÓN.- En este espacio se mostrará el registro de las calificaciones obtenidas por parcial,<br>correspondientes a las actividades en línea. Para lo anterior debes hacer uso del menú desplegable que a correspondientes a las actividades en línea. Para lo anterior debes hacer uso del menú desplegable que a continuación resaltamos en pantalla. También, es importante que esclarezcas con tu maestro qué tipo de nomenclatura le dará a tu evaluación, si\_será mediante números o sólo letras como se muestra enseguida. Evaluación: Parcial I

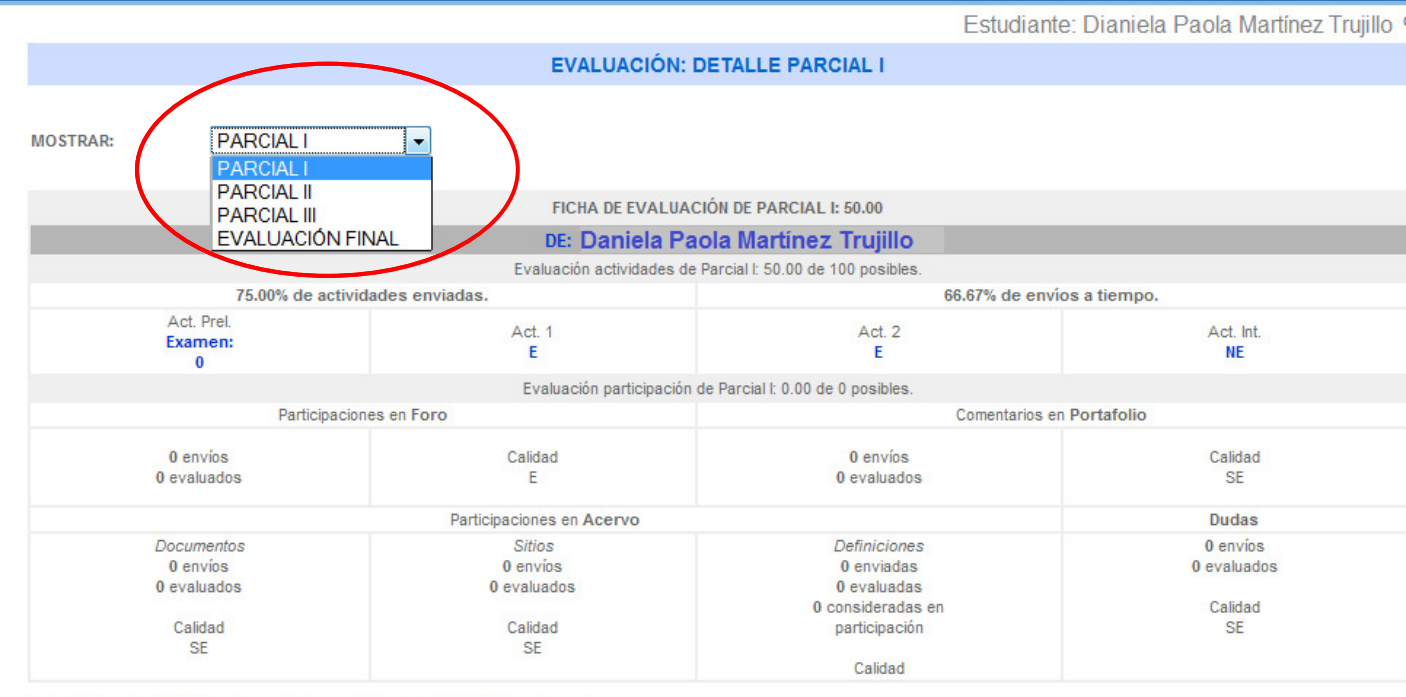

Notas: E=Excelente MB=Muy Bueno B=Bueno R=Regular V=Producto entregado NA=No acredita NE=No Entregado

SP=Sin Producto SE=Sin Evaluación 77=Calificación calculada por el sistema Calificaciones ingresadas por el asesor: 100=Aprobado 60=No aprobado

FOROS.- Esta herramienta te permitirá interactuar con tu maestro y compañeros mediante una comunicación asincrónica, similar a la que se vive en las herramientas Web 2.0 (facebok, Twiter, etc). Dependiendo de las actividades planeadas para cada curso, tu maestro irá habilitando cada foro. Cabe mencionar que es probable que la materia que estás llevando no tenga actividades en foro, esto siempre dependerá de tu maestro. Por lo anterior, te sugerimos estar en constante comunicación con él.

## ¿Cómo participar en caso de tener un foro como trabajo de mi actividad?

El primer paso es ubicar el menú superior horizontal y dar clic en el link "Foros"

Luego aparecerá un cuadro con la vista actual de foro y un menú desplegable, como se muestra en la siguiente imagen, aquí lo que deberás hacer siempre es seleccionar la opción "Foros compartidos". Así de manera automática aparecerán los temas...

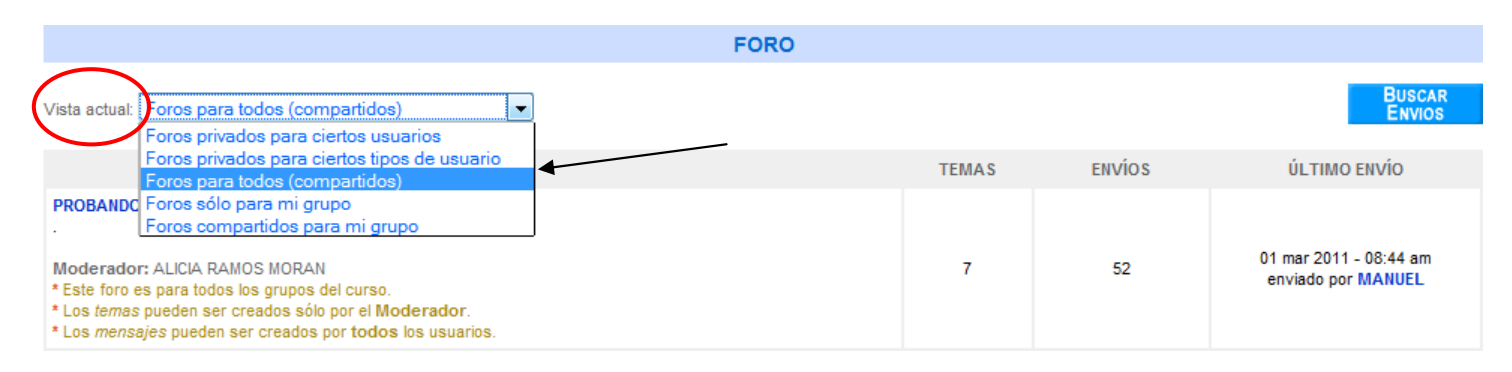

## ¿Temas?

Los temas corresponden a los espacios de diálogo, es decir, el espacio que tu maestro haya creado para hablar de un contenido en particular. Para entrar y ver los temas, tienes que dar clic en el link que aparecerá debajo de "foros" tal y como aparece en la imagen. Cabe mencionar que la leyenda "Probando el foro" es sólo un ejemplo para que puedas familiarizarte con este apartado, esta leyenda variará según los contenidos de tu materia.

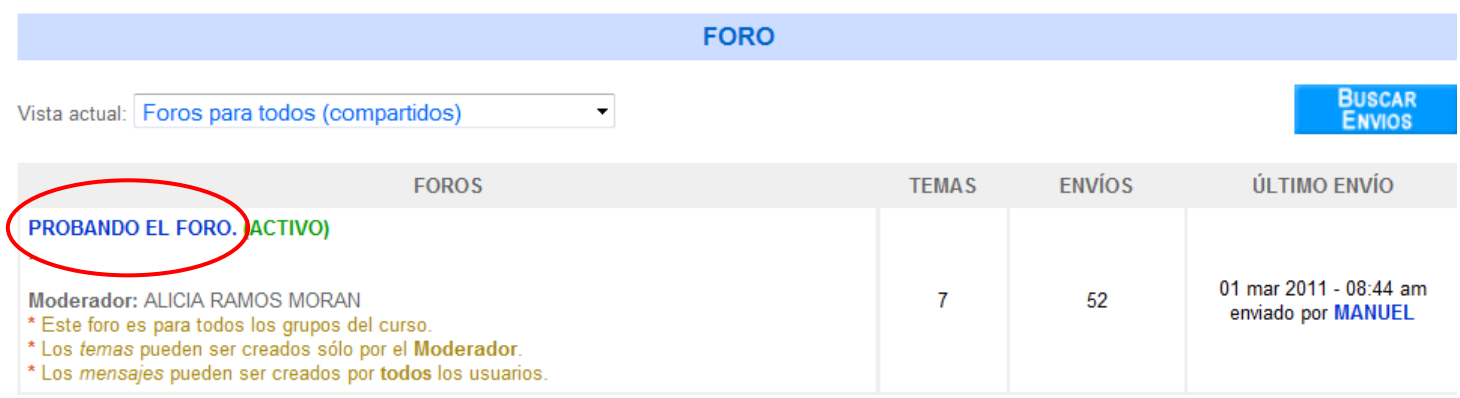

Una vez que diste clic en la leyenda ubicada debajo de "foros" se desplegarán de manera automática los temas activos.

#### **FORO: PROBANDO EL FORO.**

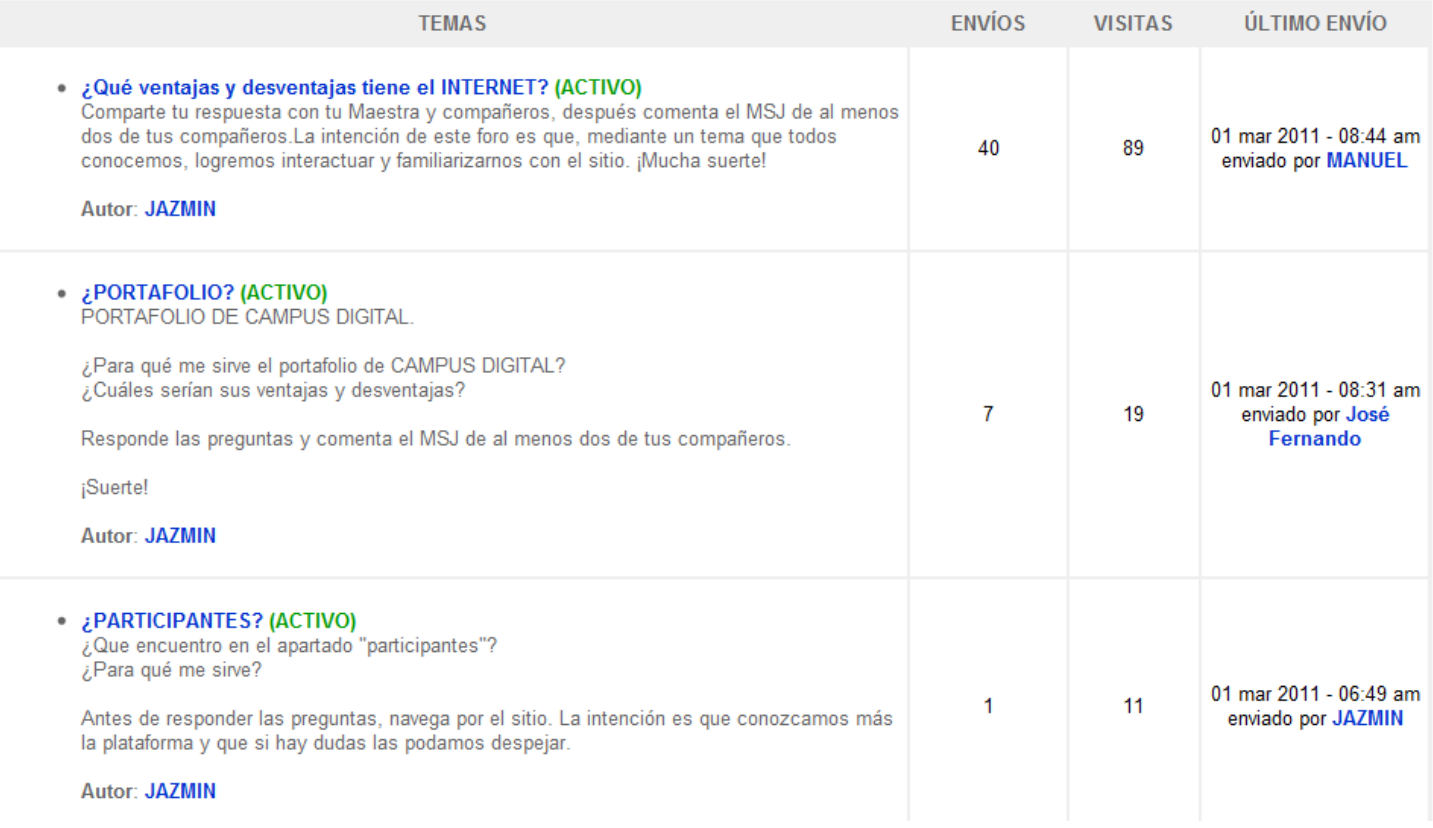

Como lo mencionamos anteriormente, el nombre del encabezado variará según los contenidos de la materia. Aquí estará el nombre del foro con los respectivos temas que lo componga, pueden ser 1, 2,3, 4 ó 6. No hay un límite.

## ¿Cómo participo en el tema?

Ubica el tema en el que deseas participar, luego sólo da clic en él te será fácil ubicarlo dado que al costado derecho te aparecerá la leyenda: "ACTIVO".

Una vez que hayas ingresado al tema, la pantalla que verás será muy similar a la imagen que a continuación te presentamos.

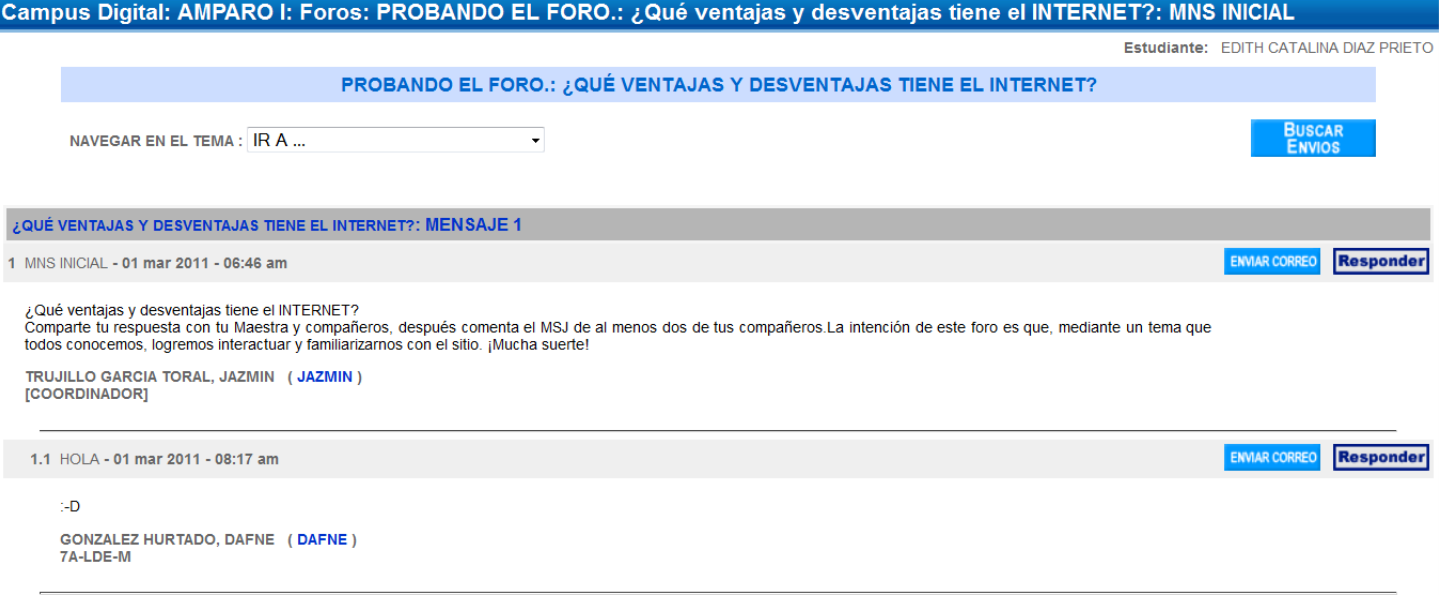

El menú desplegable que aparece en la parte superior derecha te muestra las diferentes opciones de los temas que puedes visitar, es decir, de manera rápida te traslada al tema que desees. Siempre y cuando haya más de un tema.

## ¿Cómo responder a mi maestro y/o compañero?

Del lado derecho aparecerá la opción "Responder" o "Enviar correo" te sugerimos sólo utilices la opción responder para que la evidencia de trabajo quede dispuesta en plataforma. De otra manera tu asesor no sabrá que trabajaste en la actividad.

PARTICIPANTES.- Este espacio te permite contactar vía correo electrónico a todos los integrantes del grupo (tanto compañeros de la materia como a tu maestro) podrás enviar un correo individual o masivo, según lo desees. Asimismo podrás tener acceso a los links de su página personal y la lista la podrás acomodar según sea tu necesidad: por apellido o por nombre.

#### ORDENAR POR:[Nombre][Apellido]

#### **PARTICIPANTES DEL CURSO**

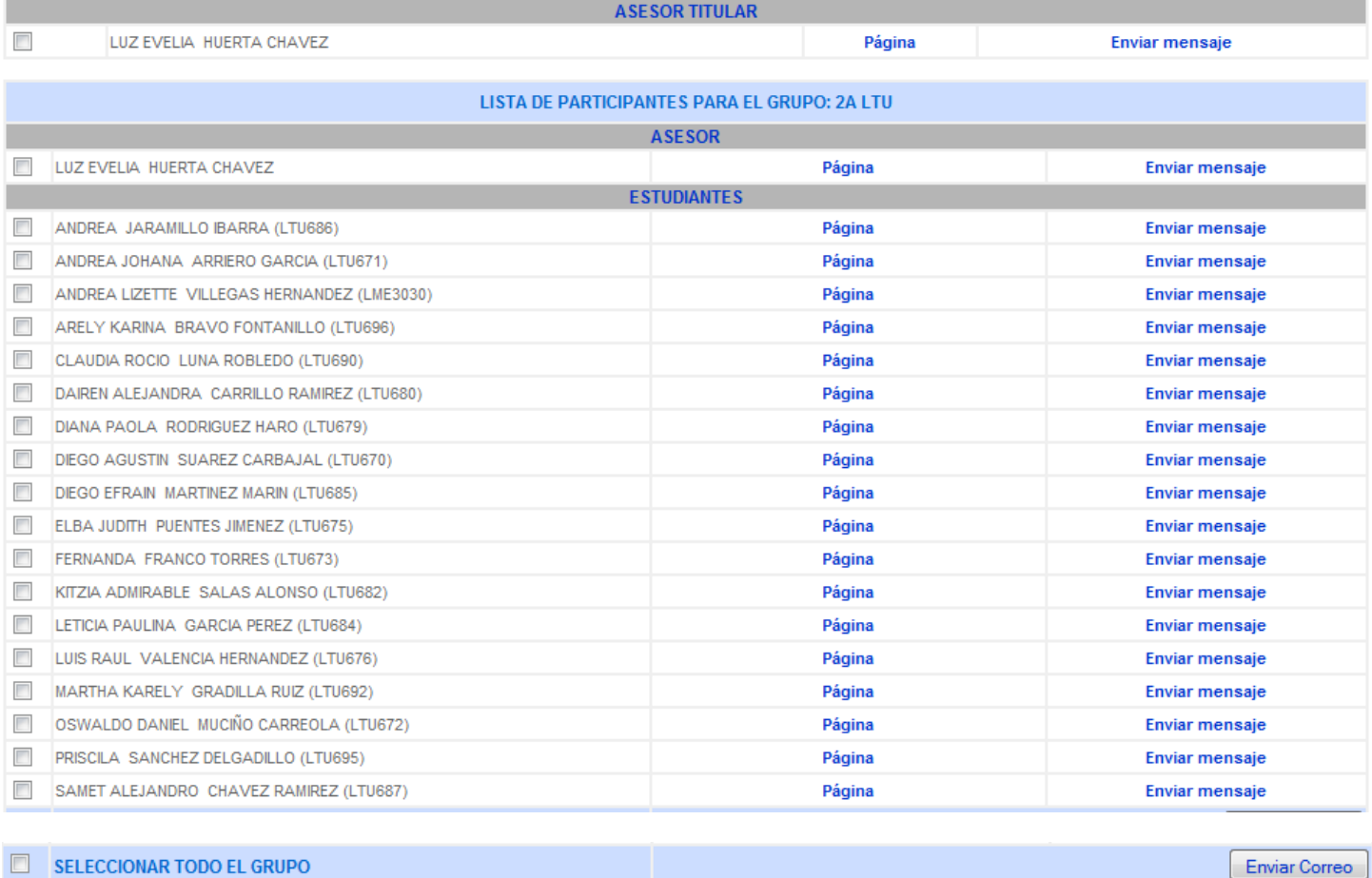

## DUDAS.-

## Tengo dudas con la actividad, no me queda del todo claro…. ¿Qué hacer?

Todas aquellas inquietudes que tengas con respecto a las actividades en plataforma, el lugar indicado para exponerlas será este espacio denominando "Dudas" aquí podrás plantear la duda que tengas y tu maestro en un lapso no mayor 48 hrs responderá tu inquietud.

### **DUDAS: RESPUESTAS A PREGUNTAS MÁS FRECUENTES**

#### Mostrar: Todas las preguntas / Sólo las contestadas

# AGREGAR<br>Pregunta

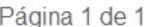

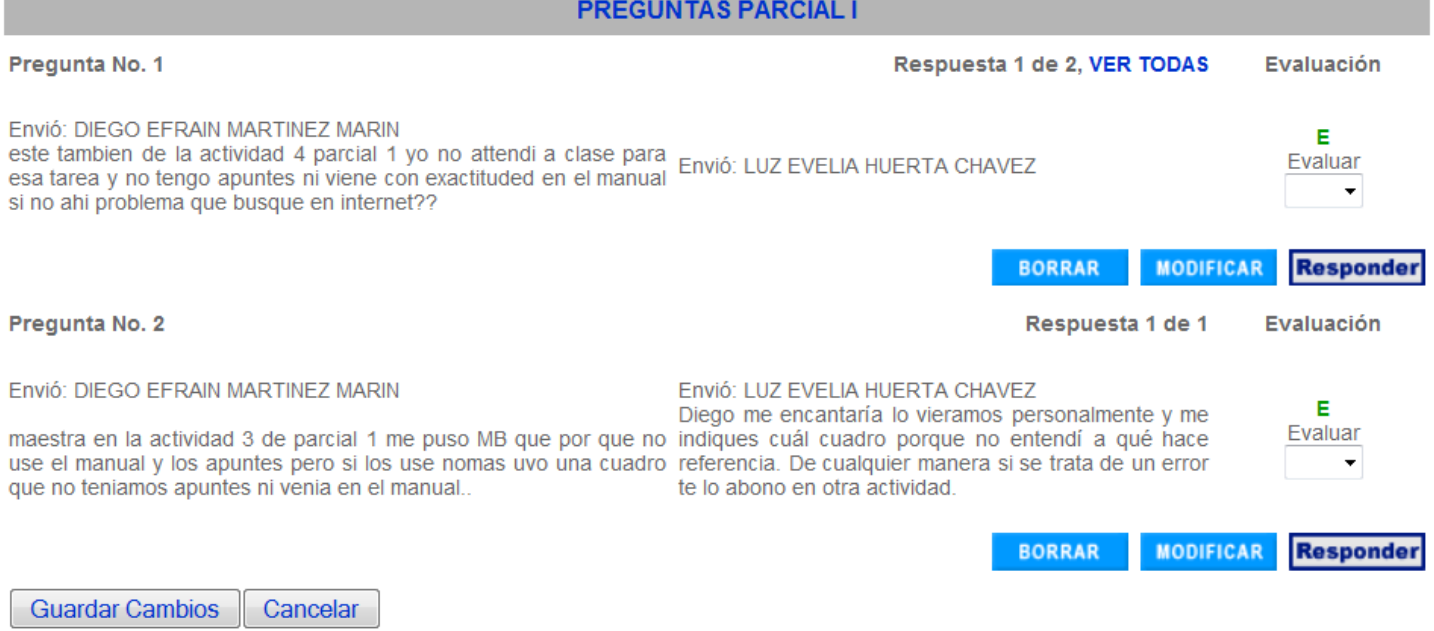

### ¿Cómo agregar mi pregunta?

En la parte superior derecha encontrarás el botón "Agregar Pregunta" sólo da clic en él y posteriormente llena el recuadro correspondiente con los datos solicitados, como se muestra en la siguiente imagen, después es cuestión de esperar la respuesta de tu maestro.

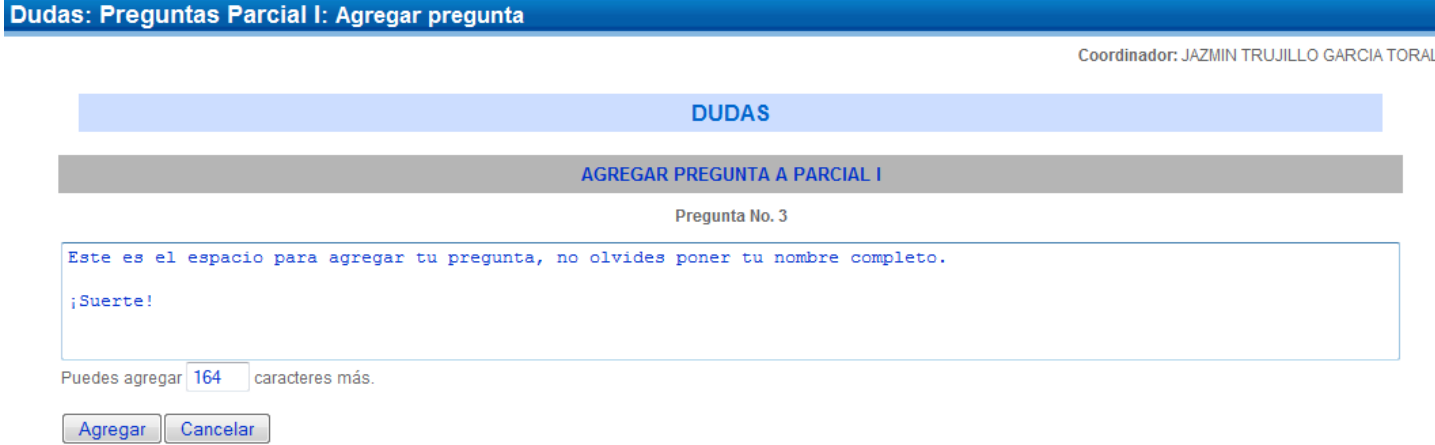

Nota: Las preguntas son anónimas por defecto, así que debes agregar tu nombre y grupo si deseas que tu asesor te identifique.

## AGENDA.-

En este espacio se guardan todas las fechas importantes para el curso: cumpleaños, límite de actividades, trabajo en foros, etc. En este apartado tanto tú como tus compañeros y maestro pueden agregar el evento que deseen y éste a su vez será visto por todos los participantes una vez que ingresen a la plataforma, en su página inicial > lado derecho inferior de la pantalla.

## **AGENDA DE LA SEMANA**

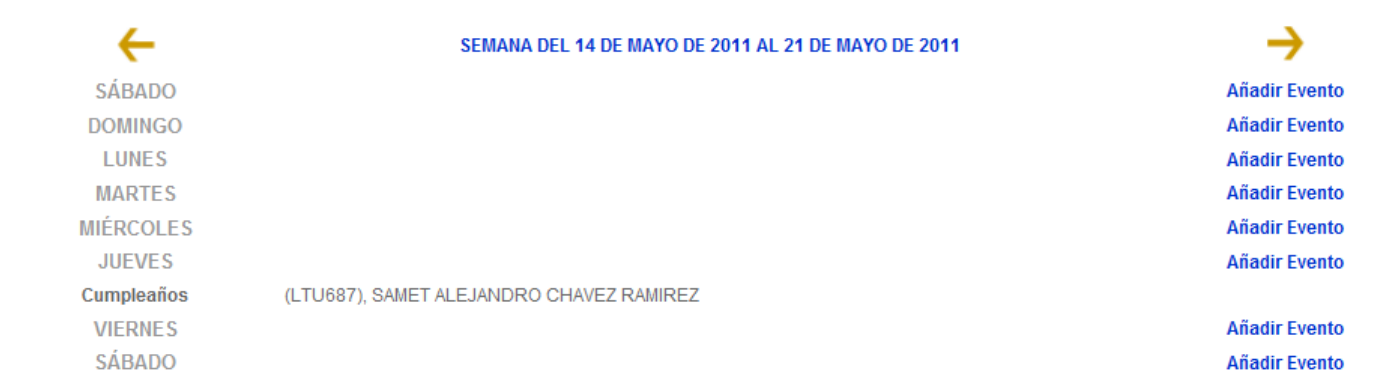

### Agregando Evento.-

## No olvide llenar el campo "Detalles"

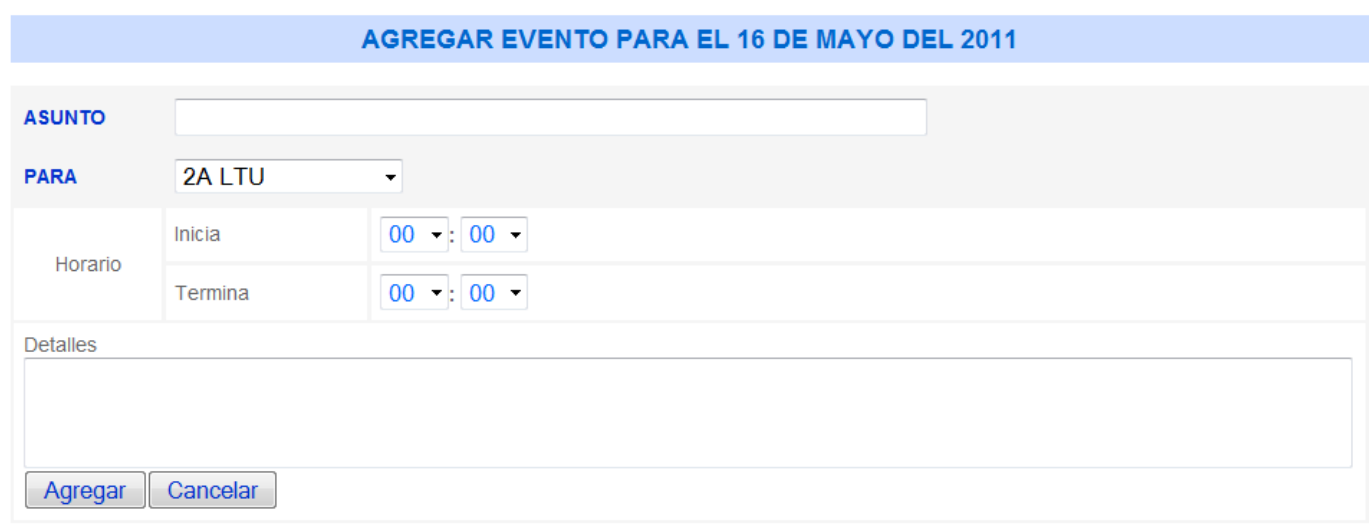

## EXPERIENCIAS DE APRENDIZAJE: GUÍA DE ESTUDIO DE ESTUDIO

Finalmente, el espacio "experiencia de aprendizaje" lo encuentras en página inicial del lado izquierdo de tu pantalla está dividida en parciales y éstos a su vez contienen las actividades que los integran. Cada<br>una de estas tareas pueden ser o entregas en portafolio o participaciones en foro. una de estas tareas pueden ser o entregas en portafolio o participaciones en foro.

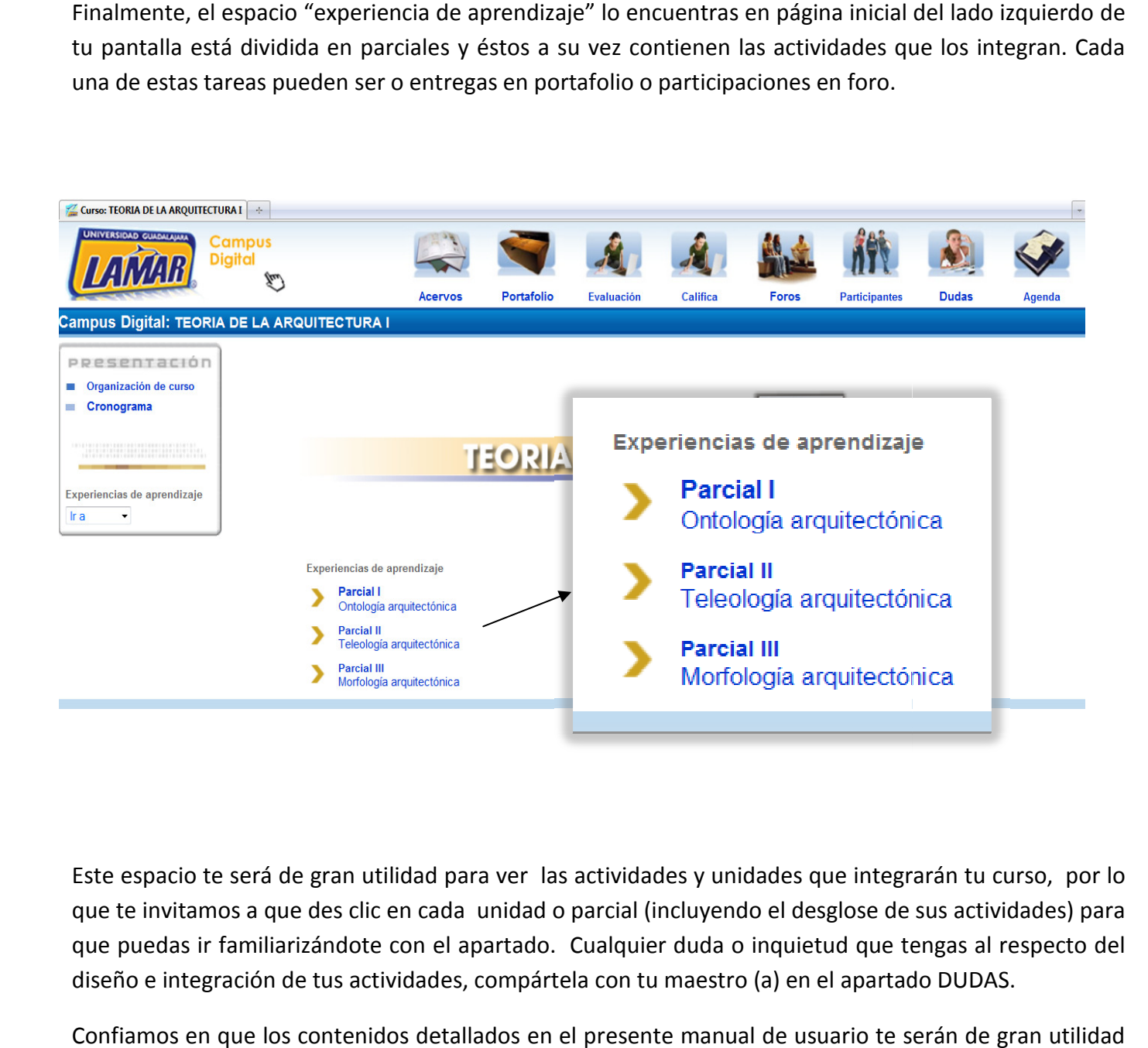

Este espacio te será de gran utilidad para ver las actividades y unidades que integrarán tu curso, por lo<br>que te invitamos a que des clic en cada unidad o parcial (incluyendo el desglose de sus actividades) para<br>que puedas que te invitamos a que des clic en cada unidad o parcial (incluyendo el desglose de sus actividades) para que puedas ir familiarizándote con el apartado. Cualquier duda o inquietud que tengas al respecto del diseño e integración de tus actividades, compártela con tu maestro (a) en el apartado DUDAS.

Confiamos en que los contenidos detallados en el presente manual de usuario te serán de gran utilid para familiarizarte con la plataforma de trabajo, ten en cuenta, además, que la práctica hace al maestro, no te limites en dar clic y navegar por el sitio e indagar con sus principales iconos. diseño e integración de tus actividades, compártela con tu maestro (a) en el apartado DUDAS.<br>Confiamos en que los contenidos detallados en el presente manual de usuario te serán de gran utilid:<br>para familiarizarte con la p

## GLOSARIO DE TÉRMINOS.-

- PORTAFOLIO. Es el apartado donde se guardarán todos los documentos /actividades que has enviado según se te piden en las instrucciones de cada actividad. Además, este apartado organiza los comentarios de tu asesor y las evaluaciones a tus actividades en específico.
- RETROALIMENTACIÓN. Corresponde al comentario que tu maestro realice a cada una de las actividades que deposites en portafolio.
- **COMUNICACIÓN ASINCRÓNICA.** Se refiere a una comunicación que se da de manera diferida, es decir, no en un tiempo real lo que sucede en el correo electrónico, por ejemplo.
- NOMENCLATURA. Se asocia al modo de nombrar las cosas propias de un autor, sean números o letras, por ejemplo.
- **TIC.** Tecnologías Informáticas de Comunicación.
- HABILITAR. Es dar de alta, autorizar, permitir, etc.